## **Application Instructions for New Jersey Bankruptcy Judge Vacancy:**

- 1. Download and complete the Application file.
- 2. Generate a PDF version of the completed Application file.
- 3. Submit the prepared PDF file online using the steps that follow. <u>Note</u>: The online interface is only compatible with the following browsers: Chrome, Edge and FireFox.
- 4. Open a fresh browser instance (Chrome, Edge or FireFox only) and navigate to: <a href="https://ca03.sharepoint.com/Sites/Vacancy/Sitepages/ApplyForVacancy.aspx">https://ca03.sharepoint.com/Sites/Vacancy/Sitepages/ApplyForVacancy.aspx</a>
- 5. At the Sign in prompt, enter: <a href="mailto:apply@ca03.onmicrosoft.com">apply@ca03.onmicrosoft.com</a> and click Next

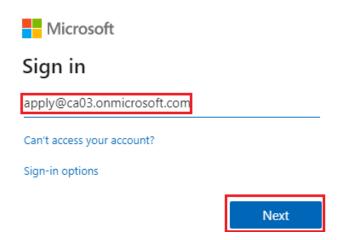

6. At the Enter Password prompt, enter: Job@ca03 and click Sign in

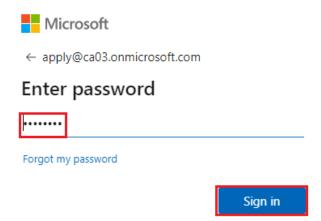

7. At the **Stay signed in?** screen, click **No**:

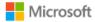

apply@ca03.onmicrosoft.com

## Stay signed in?

Do this to reduce the number of times you are asked to sign in.

Don't show this again

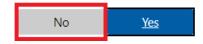

- 8. On the form page titled: **Apply for a Vacancy**, complete all fields in the **Create New Application** section. For the **Supporting File Upload** field, select your prepared PDF file.
- 9. Click **Submit Application** and wait until a confirmation appears. The same confirmation will be emailed to the address entered in the form.

**Note:** If a confirmation e-mail message is not received in the Inbox, check the Spam/Junk directory. In case of errors note the details and contact the IT Help Desk: CA03help@ca3.uscourts.gov / 267-299-4150